## **ICME-14**

## **Video Recording Requirements and Guidelines**

#### **1. Hardware for Recording**

- 1) Hardware: PC or laptop with input/external webcam and microphone.
- 2) Recording venue: Quiet indoor space with sufficient light (Meeting room, living room, office, etc.)
- 3) Background for recording: Concise background or solid color. Please avoid glass wall or white wall.
- 4) Clothing: Business suit or formal shirt with ties. Please avoid shirts and ties with plaid or stripes.
- 5) Fill lights (optional): If you would like a better recording effect, the position of fill lights are recommended as follows.

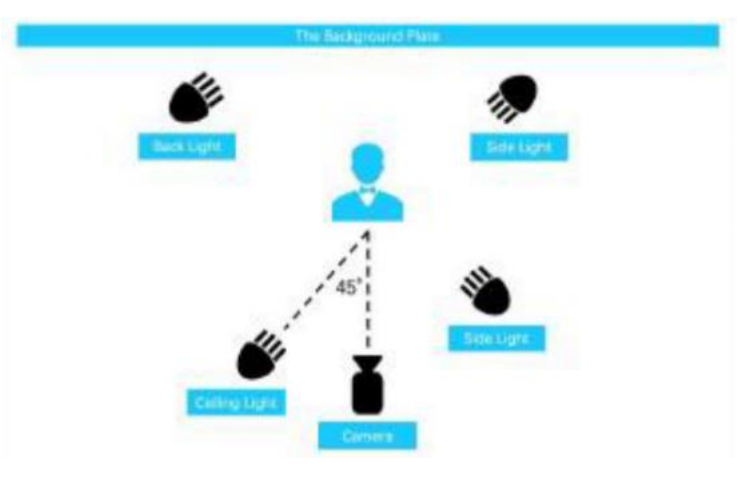

### **2. Software for Recording**

- 1) Software: Zoom, PowerPoint slides of your presentation (in 16:9 scale)
- 2) Format of video clip: mp4, 1920\*1080; Audio format: ACC 48000Hz Stereo (default by ZOOM)
- 3) File Name: *activity abbreviation\_presenter name*.

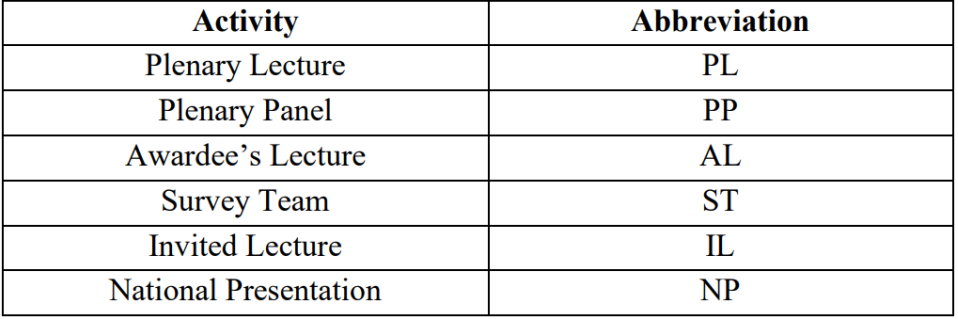

Please consult the following table for the activity abbreviations.

\* If the activity that you participate in is not in the table, please indicate the full name of the activity presenter name.

# **3. Content of Recording**

- 1) Duration:
	- 50-55 minutes (for plenary lectures and lectures of awardees)
	- 40-45 minutes (for plenary lectures and invited lectures)
	- Speeches in plenary panels and survey team sessions please consult the team agenda.
- 2) The video is expected to contain: Slide of your presentation on the left and your figure from webcam on the right, the example is as follows:

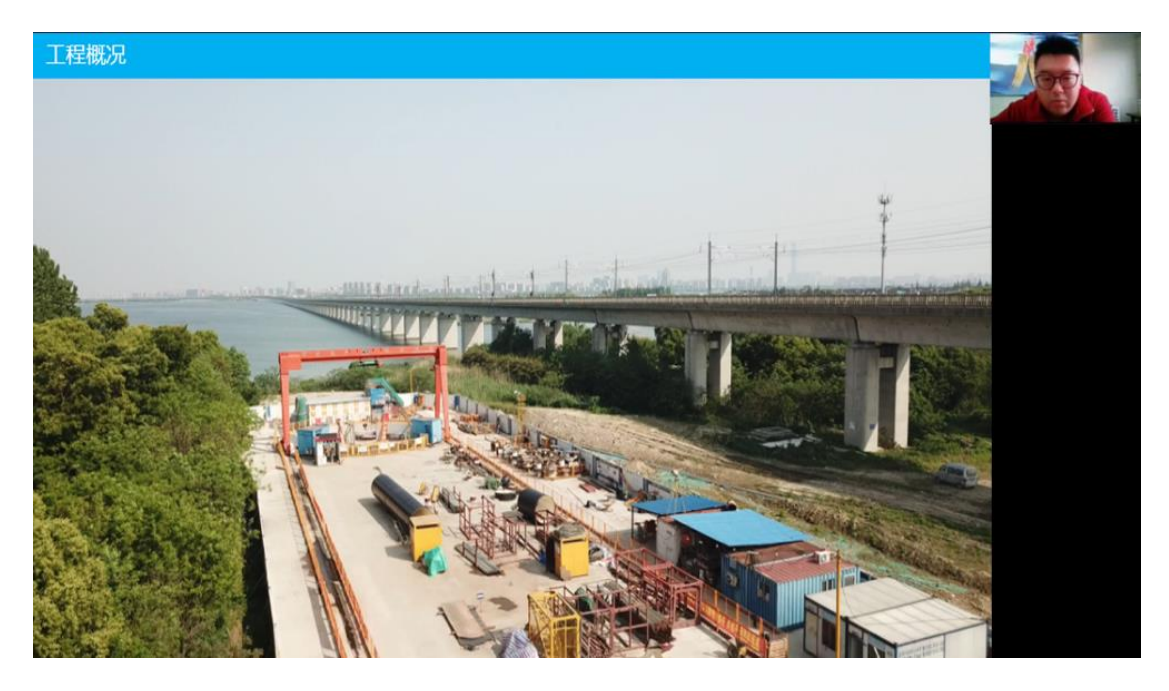

3) The content of your presentation is expected to contain: (1) Greetings (2) Self-

introduction (3) Report/speech.

#### **4. Video Submission:**

- 1) Please upload the video and your PowerPoint to a cloud storage (such as Drop-box) and copy the share link (and password if applicable).
- 2) Go to the registration website of ICME-14 at reg.icme14.org/login. Log into your account.
- 3) Click the "I want to share my video" box under the "To Submit" category.

4) Paste the share link (and password) to the text box and click "Update video info".

Note: the PowerPoint will only be used for video editing (ex. Adjusting the size and proportion of the PowerPoint in the whole picture)

For more assistance, please contact  $\frac{\text{service}(a)\text{icme14.org}}{}$ 

### **5. Guidelines for Zoom**

1) Start Zoom and sign in.

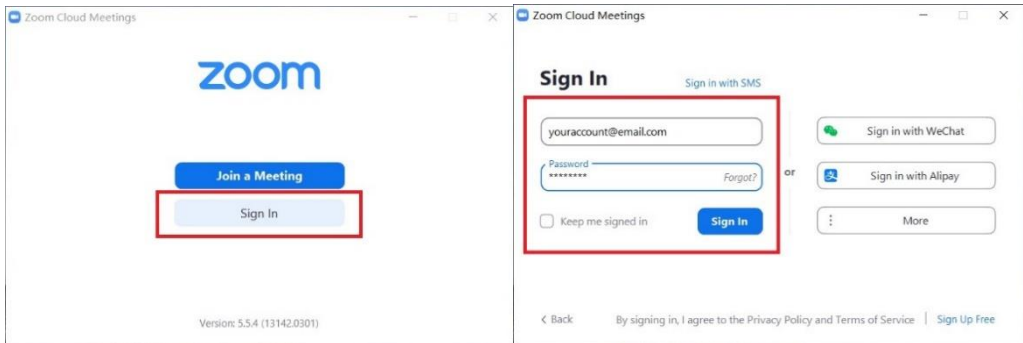

2) Before you record, please click the gear icon and make sure "Record video during screen sharing" and "Place video next to the shared screen in the recording" boxes are selected in your settings. Please also click "Open" and choose where you would like to store this video. You can also find your local recordings here.

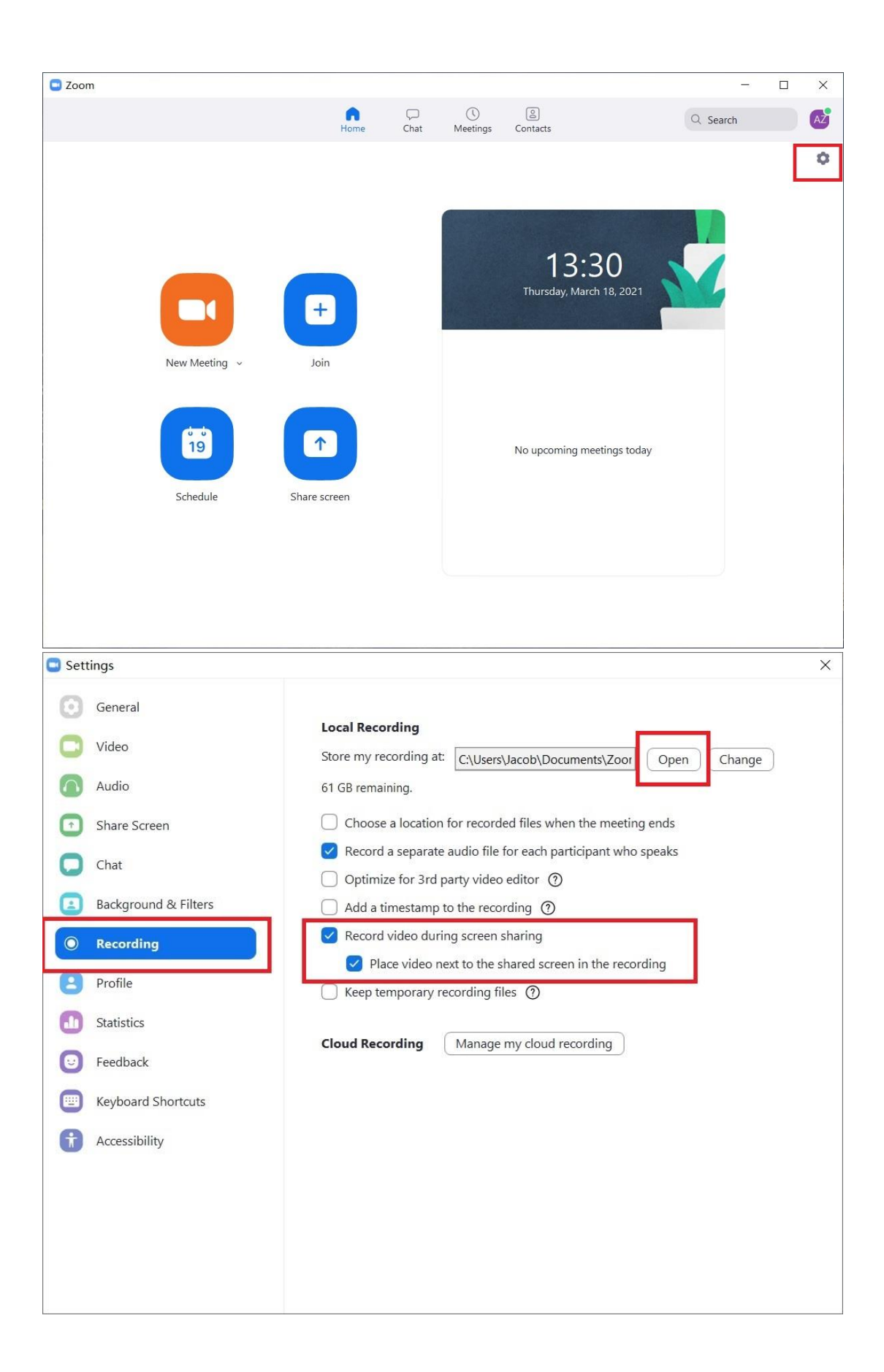

3) To start recording, open your PowerPoint slide for your presentation, then click "New Meeting" in Zoom.

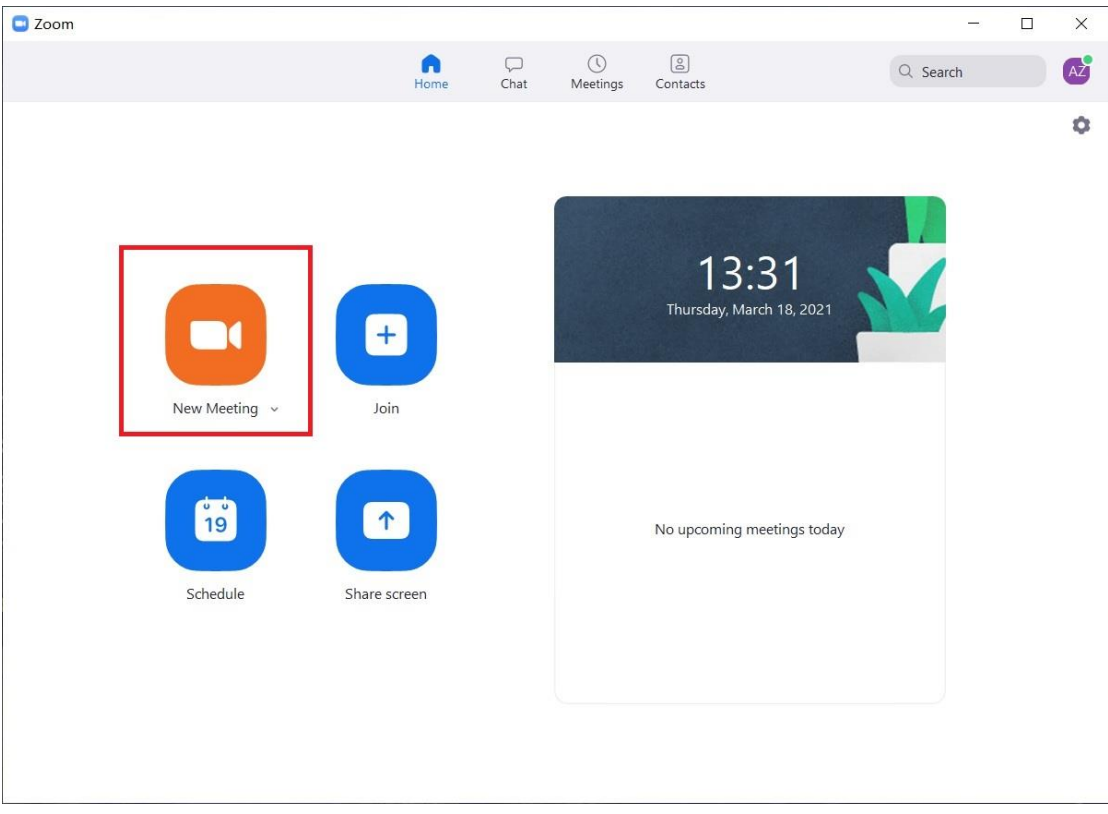

4) Click "Share screen" and choose your slide, then display your slide to full screen. After that come back to Zoom.

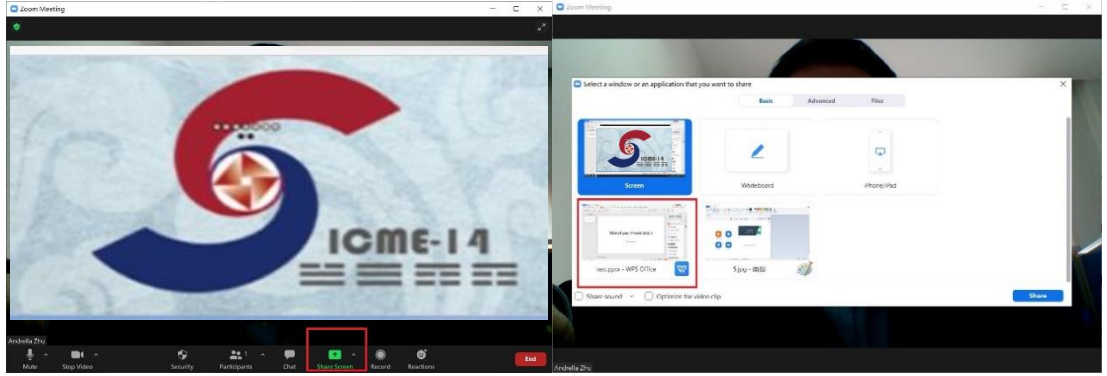

5) Move your mouse upwards to call out the menu and click "More" - "Record on this computer", and then start your presentation.

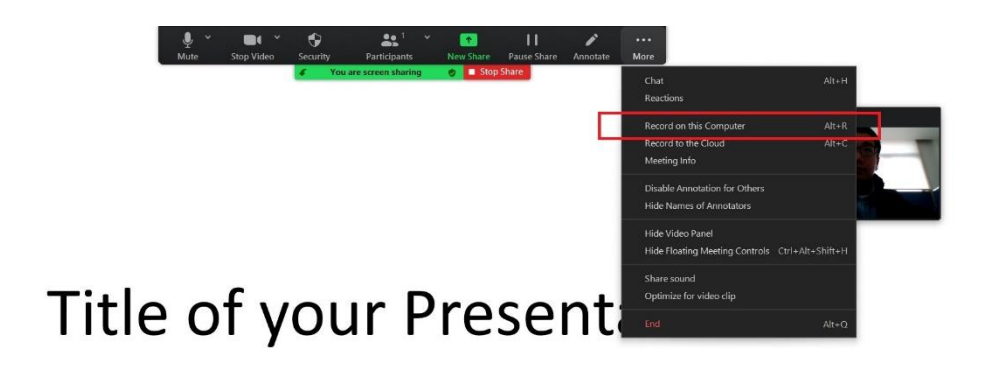

For test only

6) When finishing your presentation, move your mouse upwards again to call out the menu, first click "More" – "Stop Recording", then click "End", then "End Meeting for all".

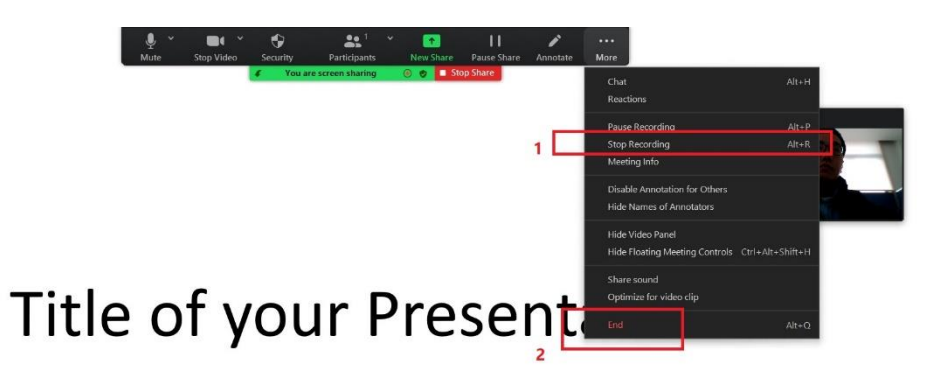

For test only

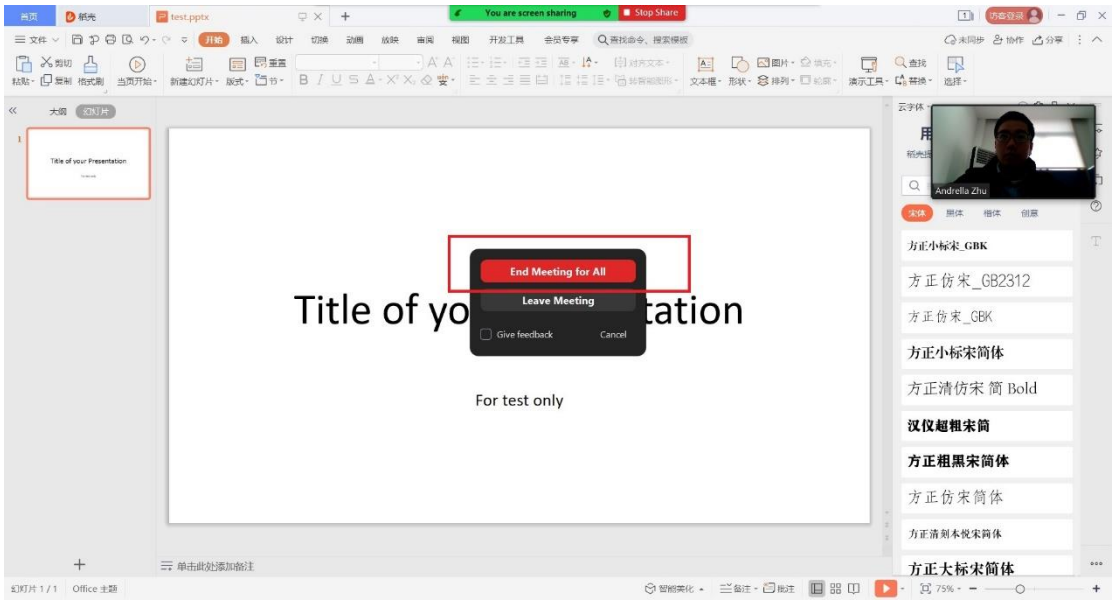

7) Zoom will start converting your recording and will open it when finished.

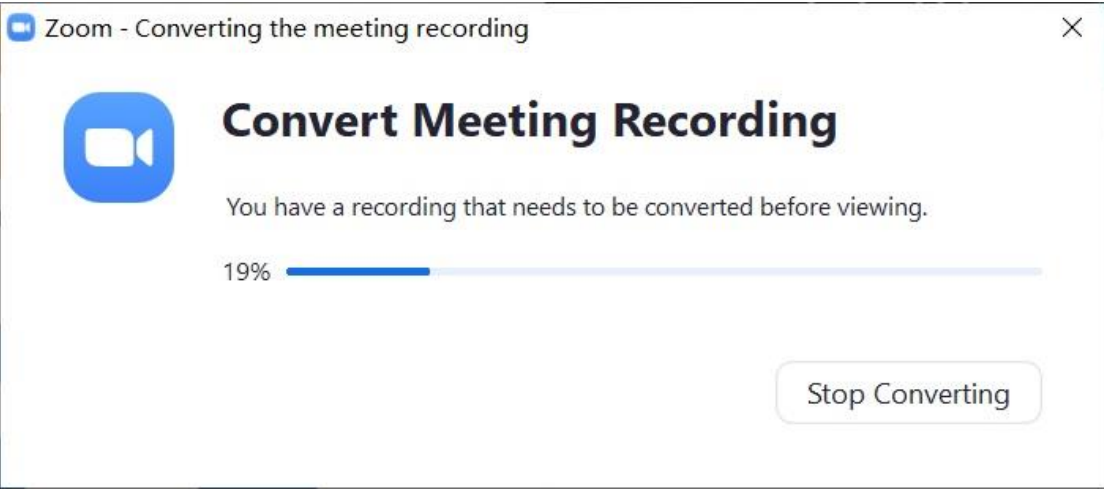

8) Find the recording and rename it before submission.

**For more assistance, please contact [service@icme14.org](mailto:service@icme14.org)**